# **CREARE QUIZ CON MOODLE**

Entrare in Moodle dal registro elettronico

- Scegliere anno scolastico 19/20 e la classe per la quale creare il quiz
- clic su "**attiva modifiche"** (in alto a destra di colore verde)
- Posizionarsi su "Argomento 1" oppure Argomento 2 o 3 a scelta
- Clic sul **"+ aggiungi una attività o una risorsa"**

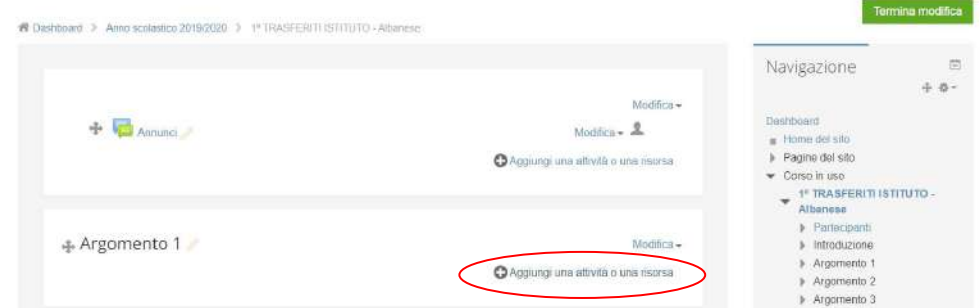

• Per creare un quiz **scegliere quiz e clic su aggiungi**

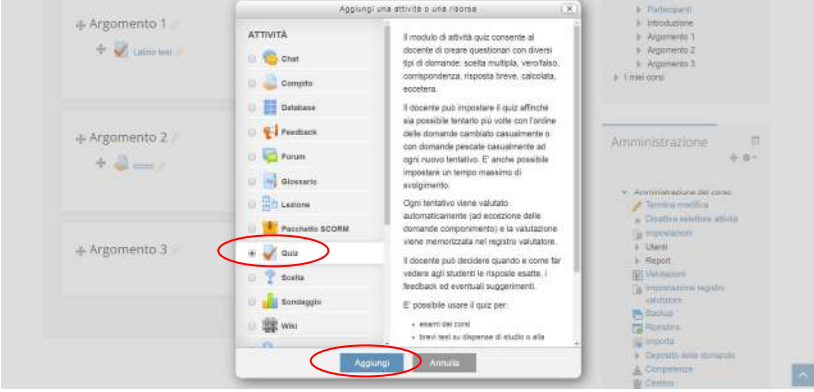

Nella schermata che si aprirà riempire i campi:

- "Nome" *scrivendo per es. Test di latino*
- "Descrizione" *scrivendo per es. Esegui il test rispondendo alle domande con attenzione.....*
- "Durata" (Inserire la data e l'ora di apertura e chiusura in cui sarà somministrato il quiz) potete inserire anche un tempo massimo in cui svolgere i l quiz.
- "Impaginazione" sulla voce salto pagina scegliere (ogni domanda)
- "Comportamento domanda" sulla voce alternative in ordine casuale scegliere (si)
- Infine clic sulla voce "**Salva e visualizza**"

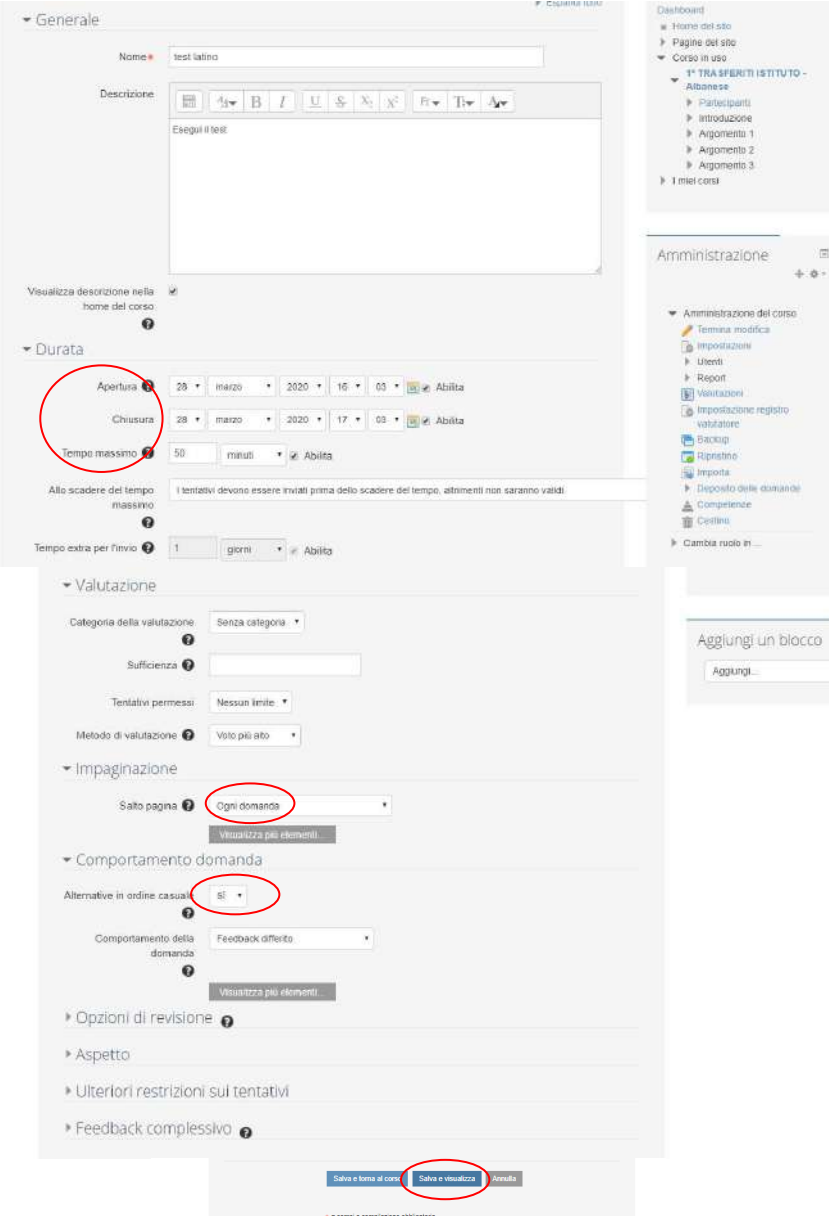

# Nella schermata che si proporrà **clic su "modifica quiz"**

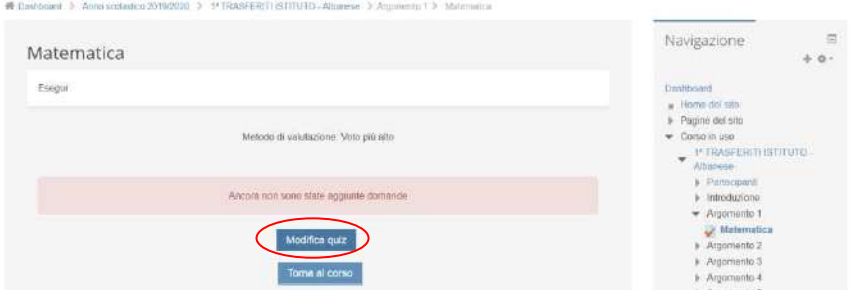

Si presenterà la schermata sottostante dove **inserire le domande**:

- Il voto massimo di valutazione è 10 si può modificare scrivendo il voto e salvando
- Mettere la spunta su ordinamento casuale
- Clic su aggiungi

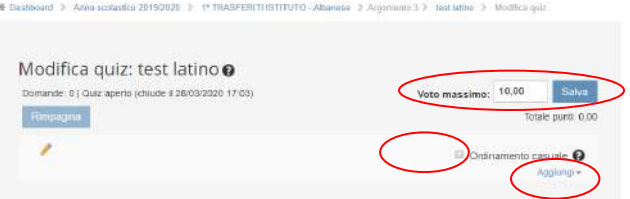

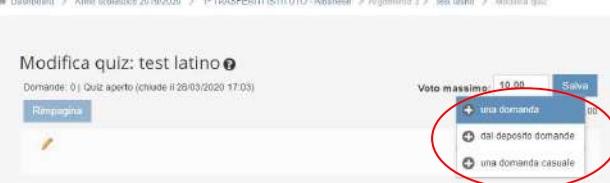

Clic su:

- **+ una domanda** (per creare una domanda e aggiungerla automaticamente al quiz)
- **+ dal deposito delle domande** (se le domande sono già state caricate per altri quiz oppure negli anni precedenti)

## **Inserimento creazione delle domande:**

Questa è la schermata che si avrà cliccando su **+ una domanda**

• Scegliere dall'elenco il tipo di domanda da inserire e clic su aggiungi

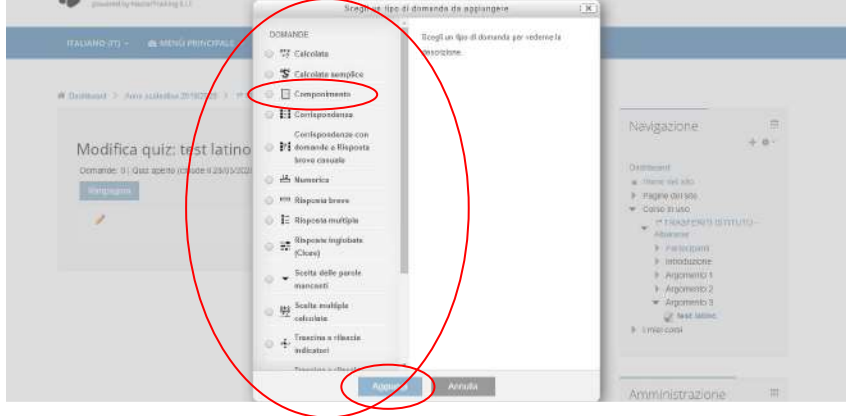

## **Esempio di domanda aperta "componimento"**

Scrivere:

•

- Nello spazio Nome domanda Es. "domanda 1"
- Nello spazio Testo demanda Es. "Parla di Dante Alighieri?"

Salva modifiche

Annulla

- Nello spazio Punteggio di default mettere il punteggio (1, 2.....
- 

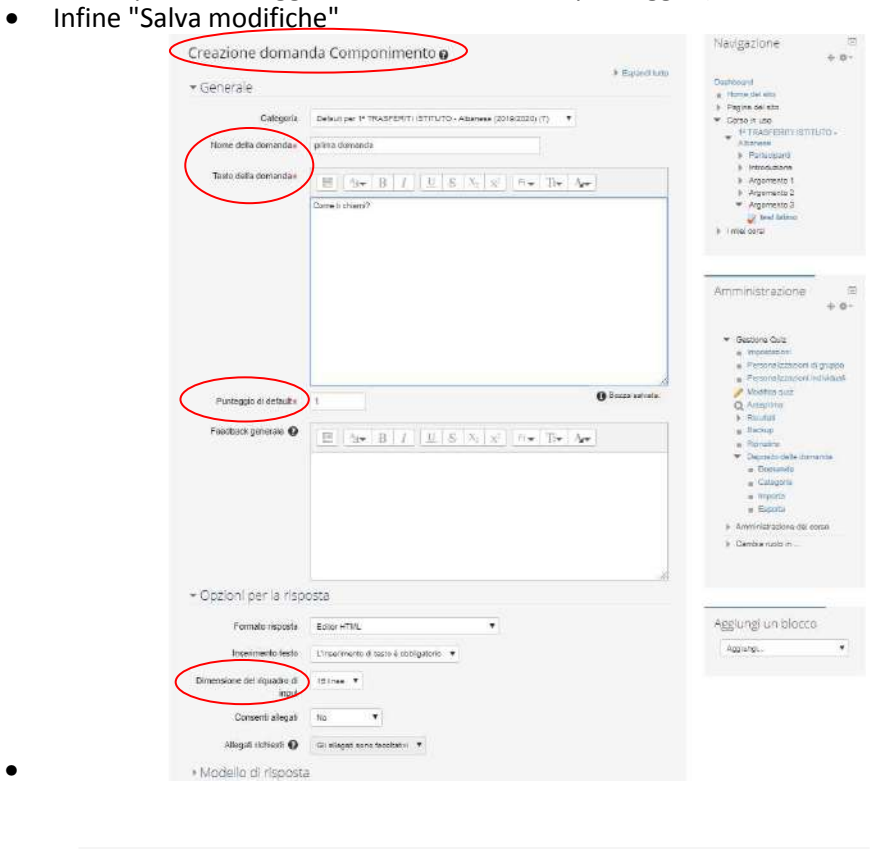

• Dopo aver salvato le modifiche si otterrà la seguente schermata con riportata la domanda inserita

W Dashboard 3 Anne seclasion 2016/2920 3 1\* TRASPERITI ISTITUTO-Albanese 3 Argometrio 3 3 west lating 3 Modifica quot

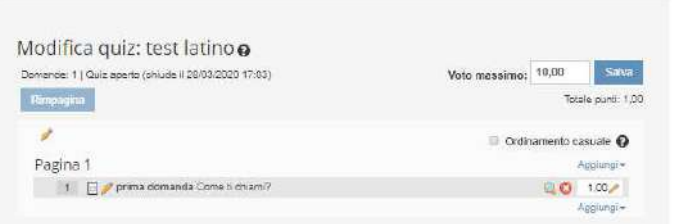

Per inserire un'altra domanda seguire la procedura descritta precedentemente

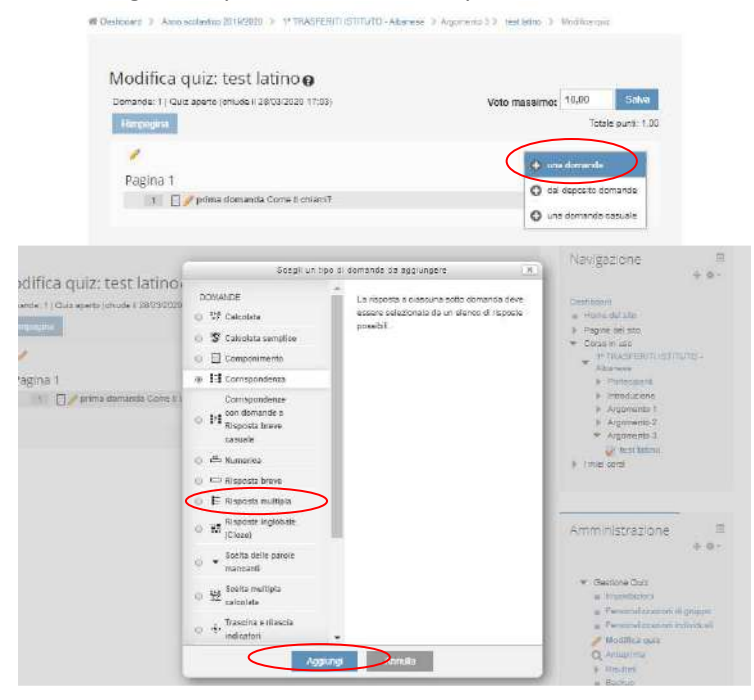

### **Esempio di domanda scelta multipla "Risposta multipla"**

Scrivere:

- Nello spazio Nome domanda Es. "domanda 2"
- Nello spazio Testo demanda Es. "Che tempo c'è oggi?"
- Nello spazio Punteggio di default mettere il punteggio (1, 2.....)
- Nello spazio Una o più alternative mettere "una sola alternativa" se la risposta giusta è solo una
- Nello spazio "Risposte" scrivere le alternative di risposte da proporre allo studente. Assegnare la valutazione "100% " all'alternativa corretta assegnare "nessuno" alle altre.
- Infine "Salva modifiche"

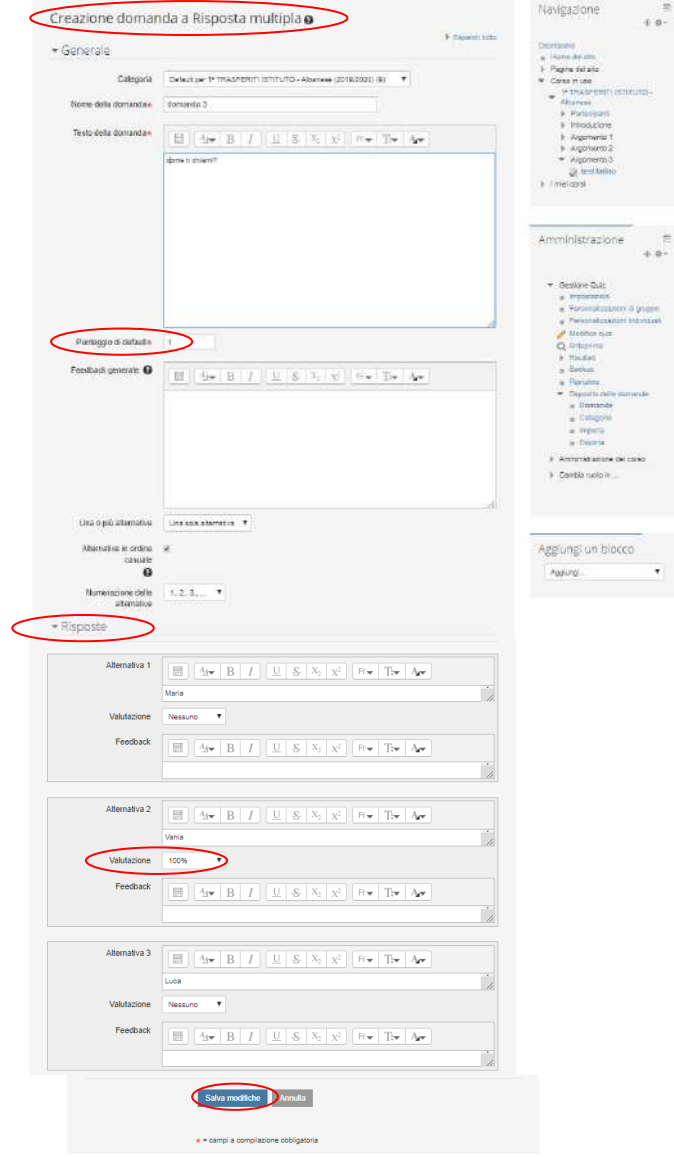

# **Esempio di domanda "vero o falso"**

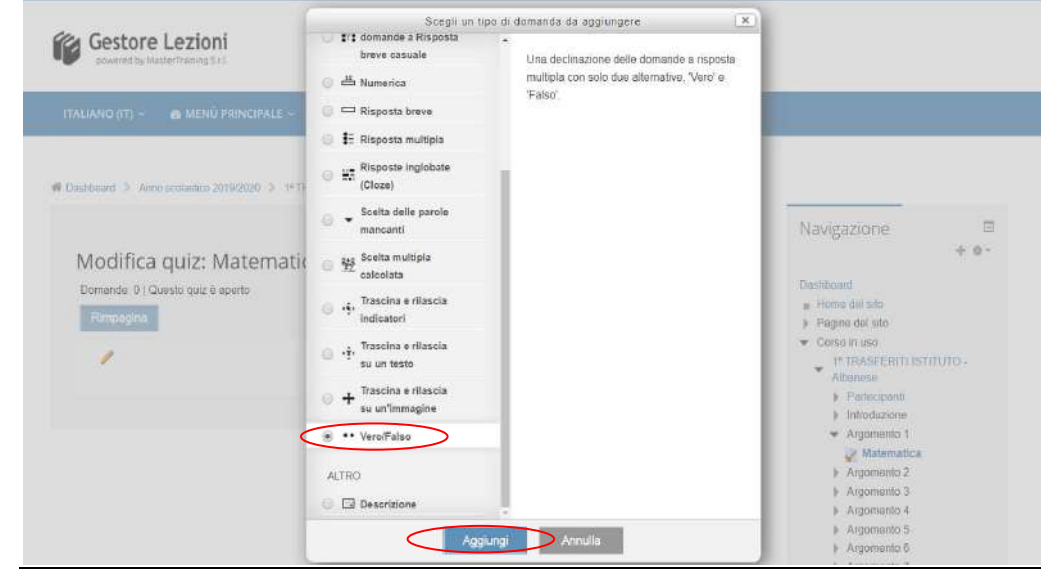

Scrivere:

- Nello spazio Nome domanda Es. "domanda 5...."
- Nello spazio Testo demanda Es. "Leopardi ha scritto la Divina Commedia?"
- Nello spazio Punteggio di default mettere il punteggio (1, 2.....)
- Nello spazio Una o più alternative mettere "una sola alternativa" se la risposta giusta è solo una
- Nello spazio "Risposta corretta" Vero o falso in base alla domanda proposta.
- Infine "Salva modifiche"

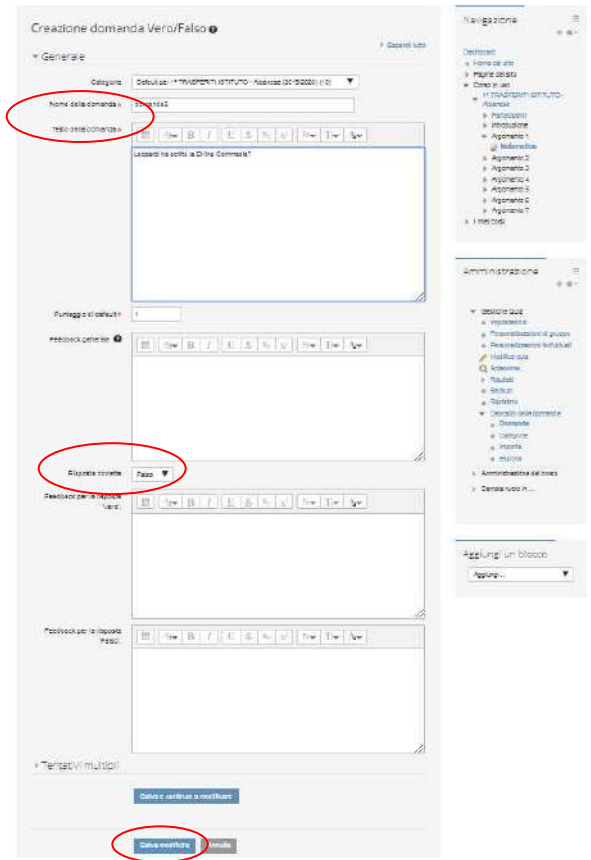

# **Esempio di domanda "scelta delle parole mancanti"**

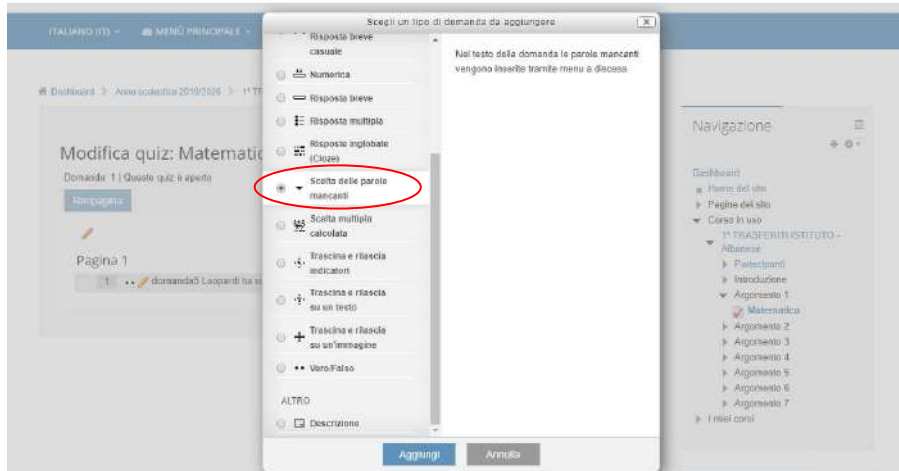

Scrivere:

• Nello spazio Nome domanda Es. "domanda 6...."

Sulla spazio Testo domanda Es. " Leopardi scrisse L'infinito, la liriche più famose dei **[[1]]** . La stesura definitive risale **[[2]]** . La lirica, composta da **[[3]]** sciolti, appartiene alla serie di scritti pubblicati **[[4]]** con il titolo "Idilli".

- Nello spazio Punteggio di default mettere il punteggio (1, 2.....)
- Nello spazio **"Scelte"** inserire le parti di testo mancanti in ordine (Nella scelta 1 inserire il testo che dovrà andare dove c'è **[[1]]**. Nella scelta 2 inserire il testo che dovrà andare dove c'è **[[2]]** e via così.

• Infine "Salva modifiche"

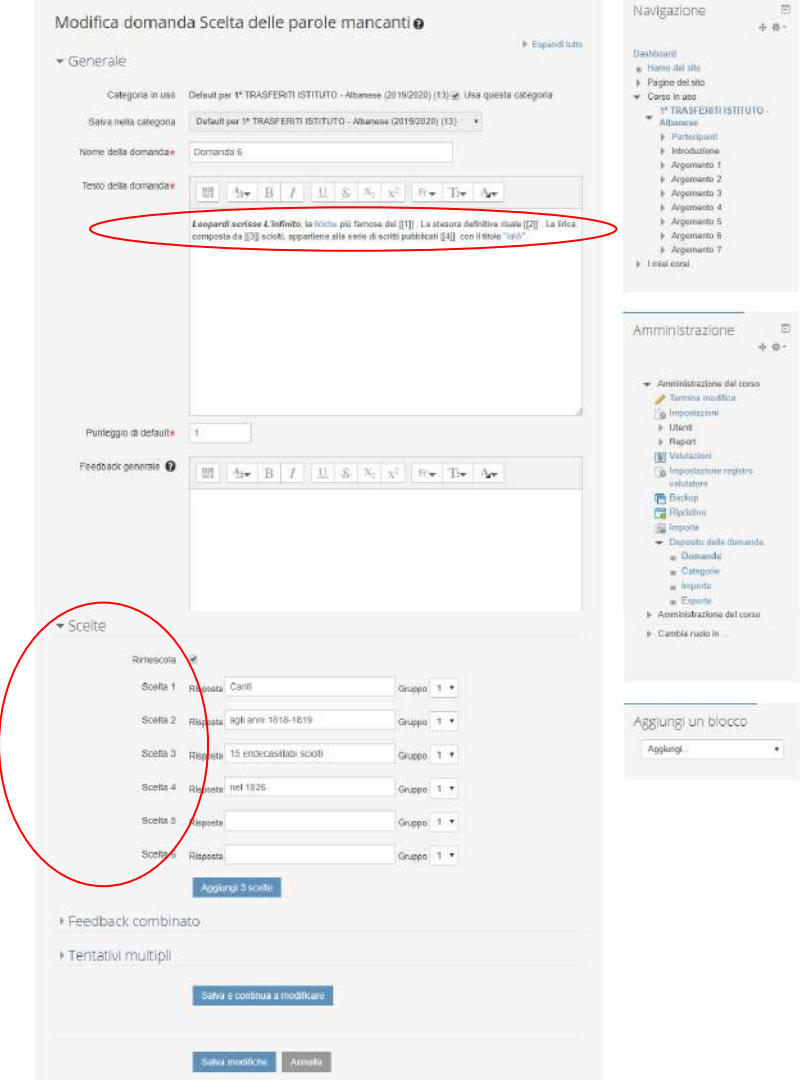

# **Esempio di domanda aperta "Risposta breve"**

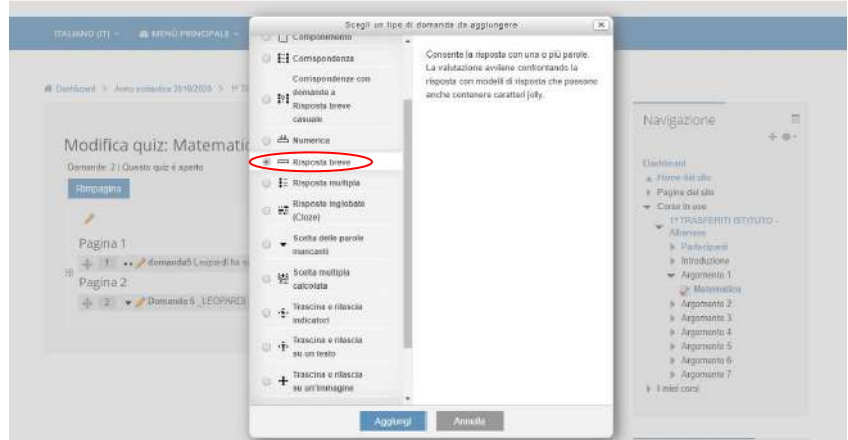

#### Scrivere:

- Nello spazio Nome domanda Es. "domanda 7"
- Nello spazio Testo demanda Es. "La moneta europea è?"
- Nello spazio Punteggio di default mettere il punteggio (1, 2.....)
- Nello spazio Rilevanza maiuscolo/minuscolo inserire "No, ......"
- Nello spazio Risposte inserire la risposta 1 2 3 4..... nella risposta giusta inserire valutazione 100% nelle risposte sbagliate nessuna
- Infine "Salva modifiche"

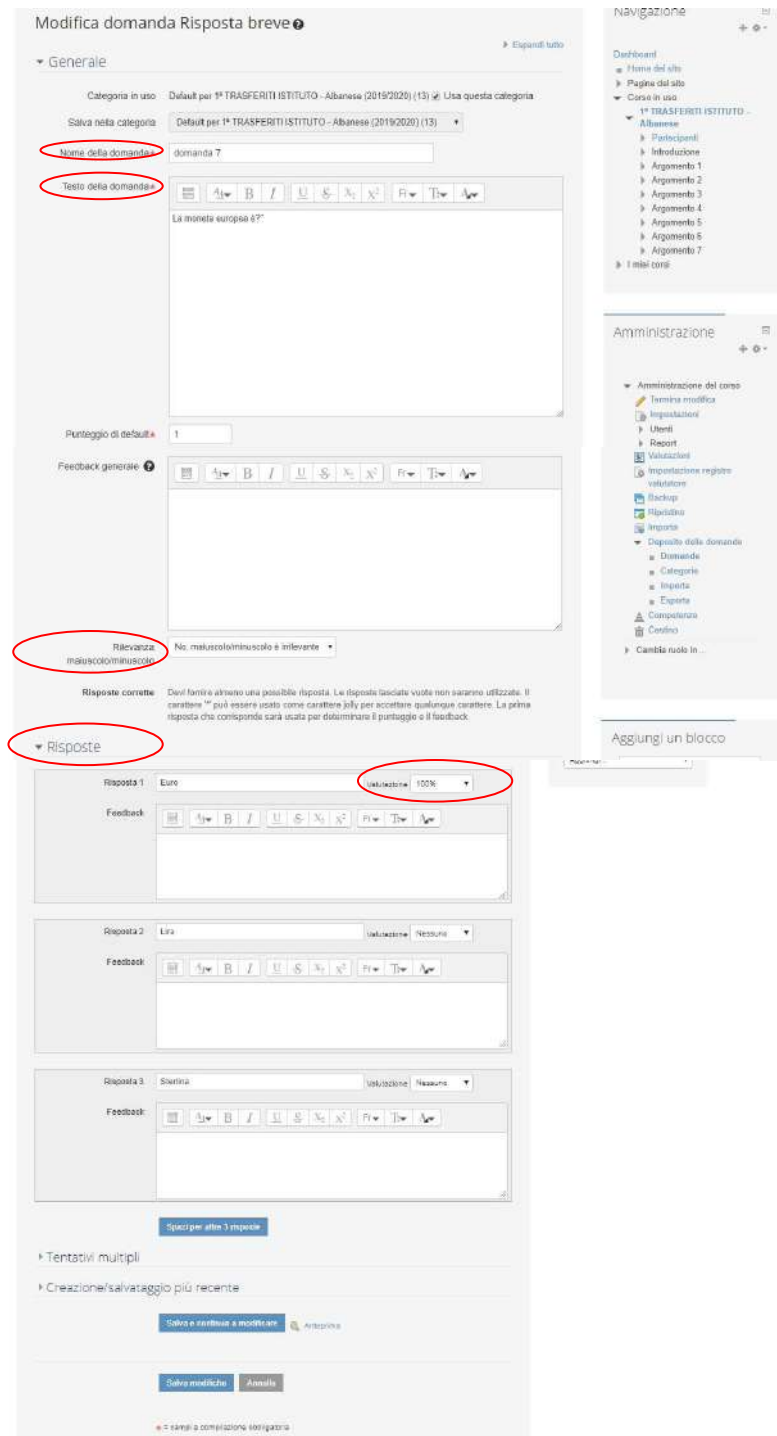

Oltre a queste descritte si possono inserire tutti i tipi di domande che sono nell'elenco questi erano alcuni esempi.

La modalità di inserimento è sempre la stessa.

- Al termine dell'inserimento tornare al corso cliccando sulla materia in alto
- Al termine della creazione del quiz clic su **termina modifiche** e il quiz è pronto.
- Alla data e ora di visibilità del quiz, inserita dal docente, agli studenti potranno eseguire la prova.
- Data e ora si possono modificare in qualsiasi momento.

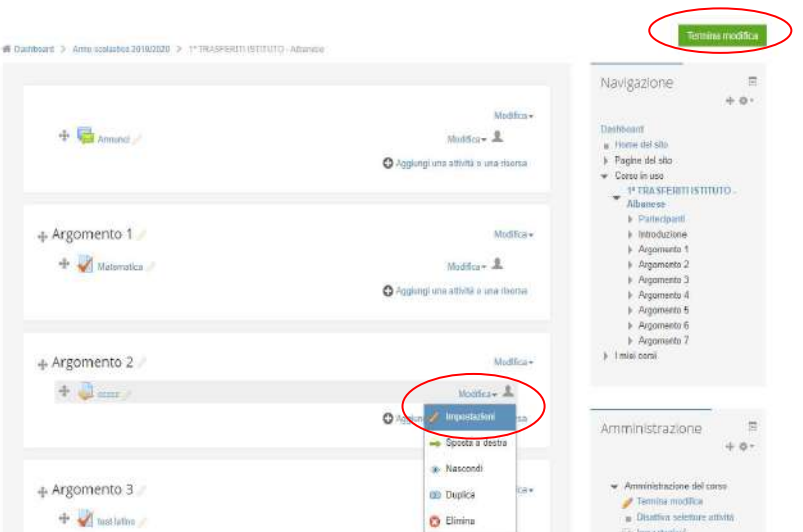

- Clic su attiva modifiche poi menù modifica e poi impostazioni (vedi immagine)
- Effettuate tutte le modifiche "Salva e torna al corso" poi clic su "termina modifiche"

**Quando gli studenti avranno terminato il quiz il sistema calcolerà il punteggio e restituirà il voto agli studenti, e ai docenti, in modo automatico ed immediato. Solo le domande aperte necessitano di correzione da parte del docente.**

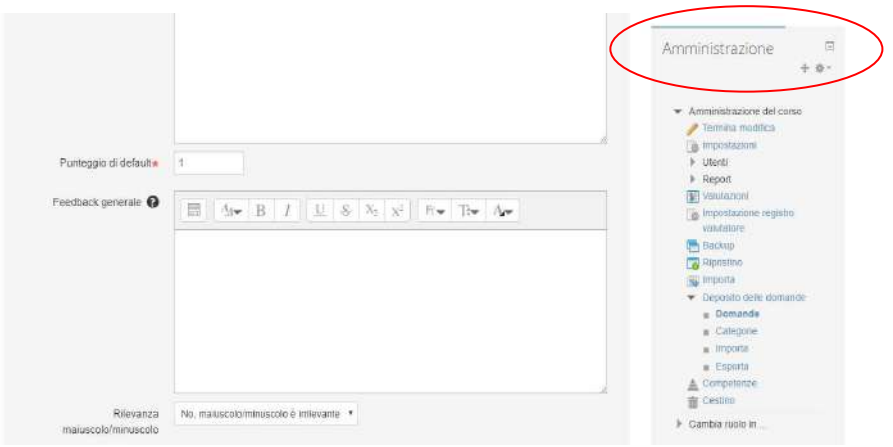

### Dal menù **AMMINISTRAZIONE**

Dalla voce "**Deposito delle domande**" Si possono vedere tutte le domande caricate in tutti i quiz creati ed eventualmente modificarle. Tutte le domande inserite rimangono nel deposito e si posso utilizzare per altri quiz anche nei futuri anni scolastici.

Dalla voce "**Valutazioni**" Si possono vedere tutte le valutazioni ottenute nei quiz dagli studenti. Le valutazioni rimangono nello storico tracciate e conservate nel registro.